# **NetSuppligt**

# **NetSupport School インストールマニュアル ー クライアント側(生徒側) ー**

**NetSupport School バージョン:v15**

**OS:Windows10/11**

**株式会社ワイドテック**

#### **1.概要**

本書では、NetSupport Schoolを生徒PCにインストールする方法を紹介します。

#### **2.インストーラーのダウンロード**

#### 2-1. 以下の当製品のダウンロードサイトにアクセスし

 **"「NetSupport School」-日本語版ソフトウェア"をクリックします。**

ダウンロードサイト: <https://netsupport.widetec.com/downloadpage>

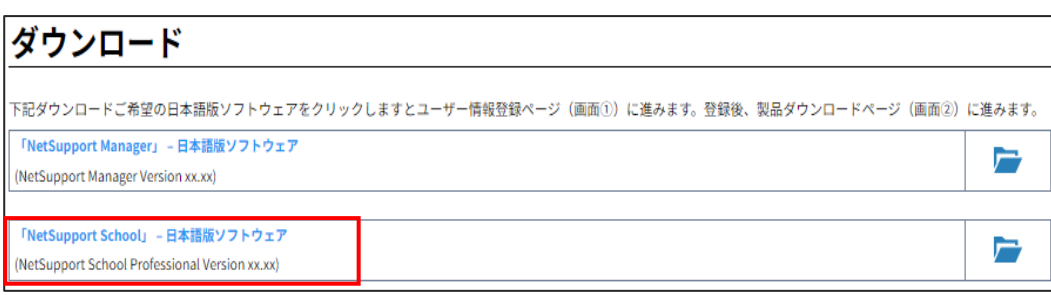

# **2-2.以下の画面が表示されますので、情報を入力し「登録」をクリックします。** ※コメント欄以外は入力必須です。

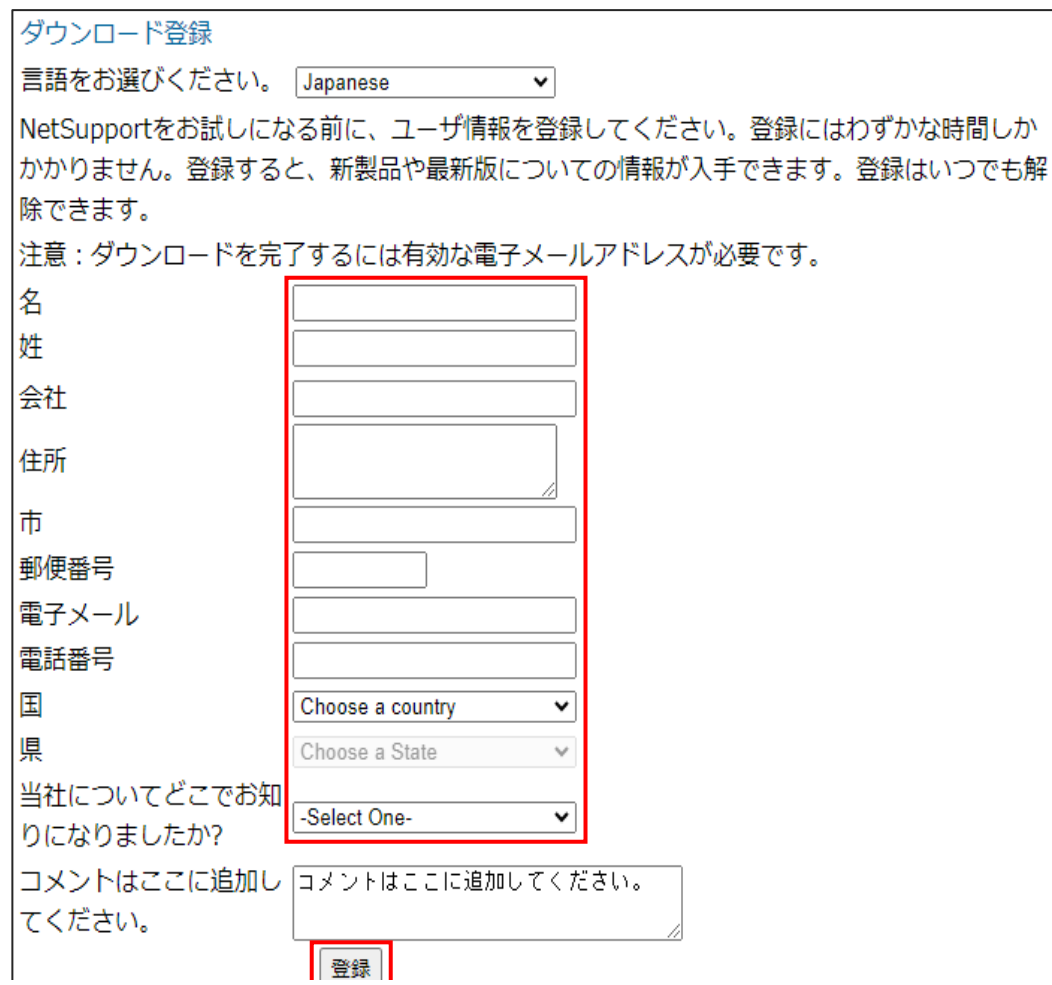

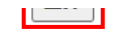

**2-3.以下の画面が表示されますので、**

#### **「NetSupport School Professional Version xx.xx」の行の**

 **「Download」をクリックします。**

※掲載のソフトウェアのバージョンは最新バージョンです、

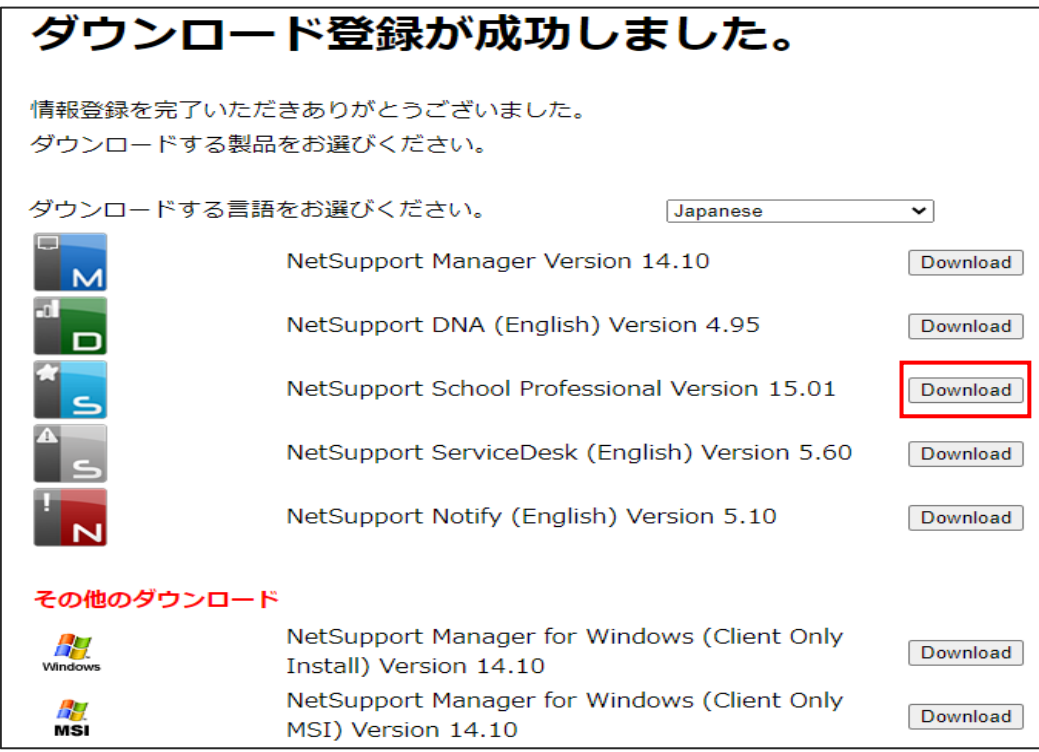

**2-4.以下の画面が表示されますので、**

 **「NetSupport School for Windows」行のインストーラー「setup.exe」をクリックし 生徒PCに保存します。**

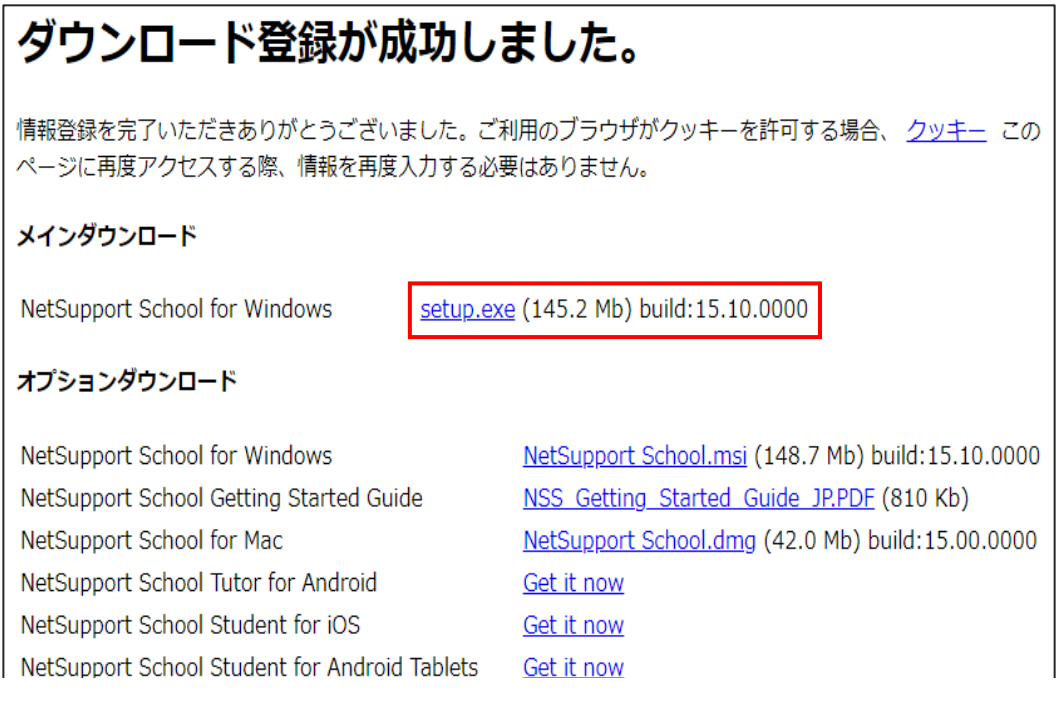

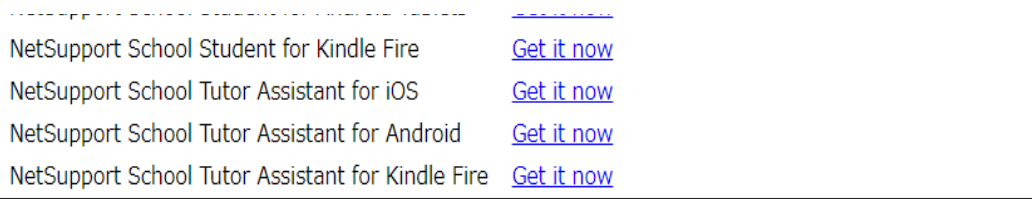

 ダウンロード先は、生徒PCのダウンロードフォルダに保存されます。 ※ブラウザの設定によってはダウンロード先が異なる場合があります。

**3.インストーラーの実行**

#### **3-1.ダウンロードしたインストーラ―「setup.exe」をダブルクリックします。**

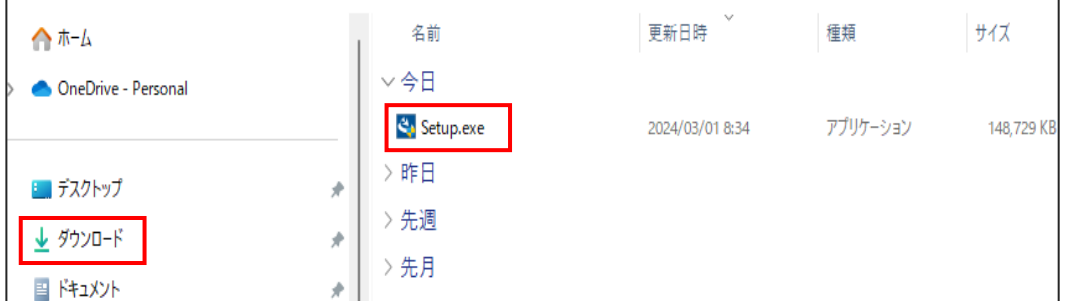

**3-2.ユーザーアカウント制御の画面で**

 **「このアプリがデバイスに変更を加えることを許可しますか?」が表示されますので、 「はい」をクリックします。**

**3−3.以下のインストールウィザード画面が表示されますので、「次へ」をクリックします。** 

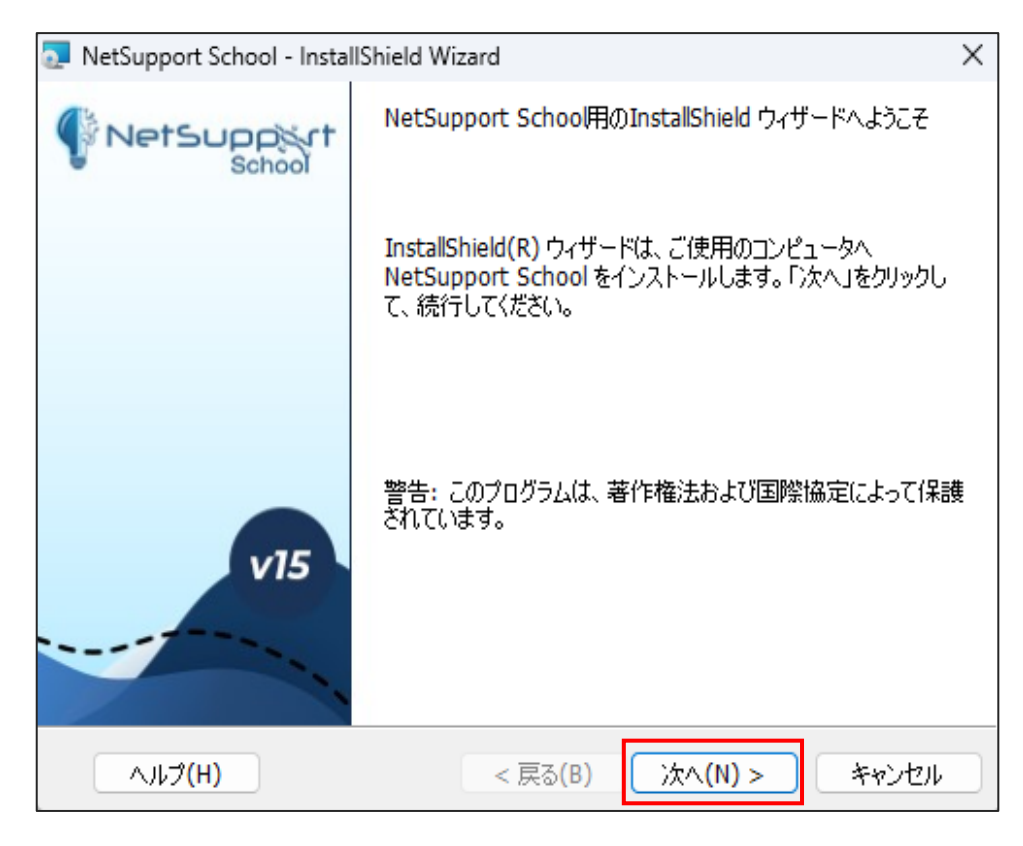

# **3-4.以下の画面が表示されますので、使用許諾契約の内容をお読みになり、 「使用許諾契約の条項に同意します」にチェックし、「次へ」をクリックします。**

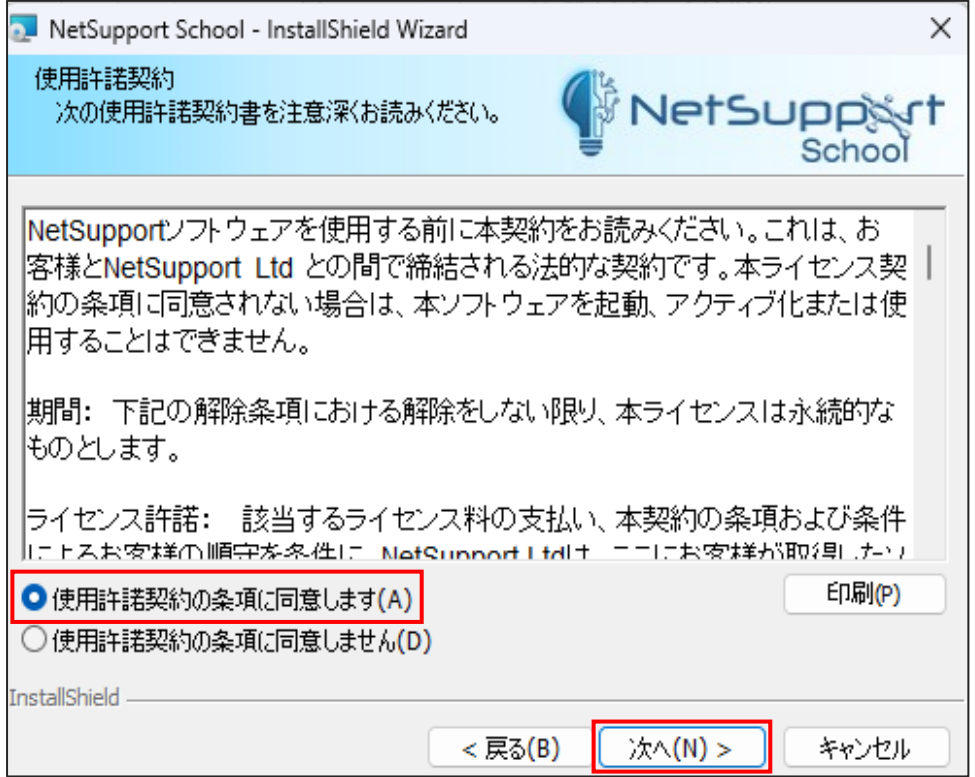

#### **3-5.以下の画面が表示されますので、**

 **ライセンスをお持ちかどうかに応じて(1)か(2)に進みます。**

#### **(1)ライセンスをお持ちでない方(体験版をご利用の場合)**

ドロップダウンメニューから「30日間体験版」を選択し、「次へ」をクリックします。

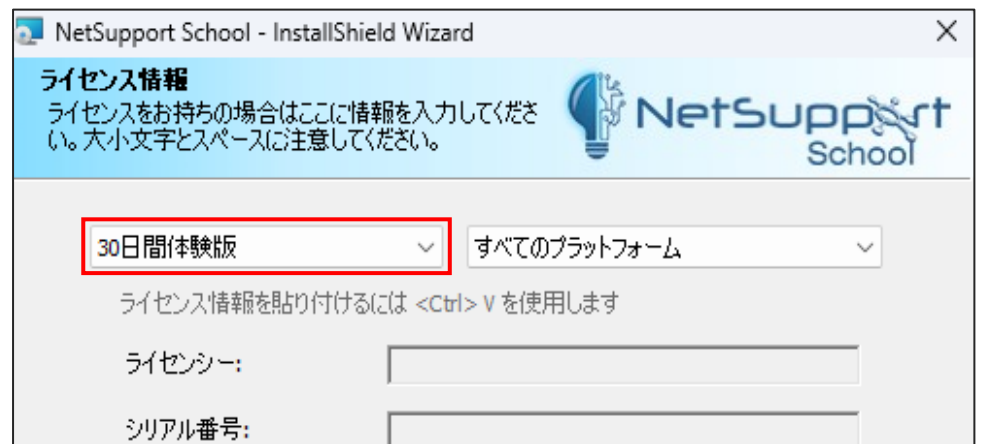

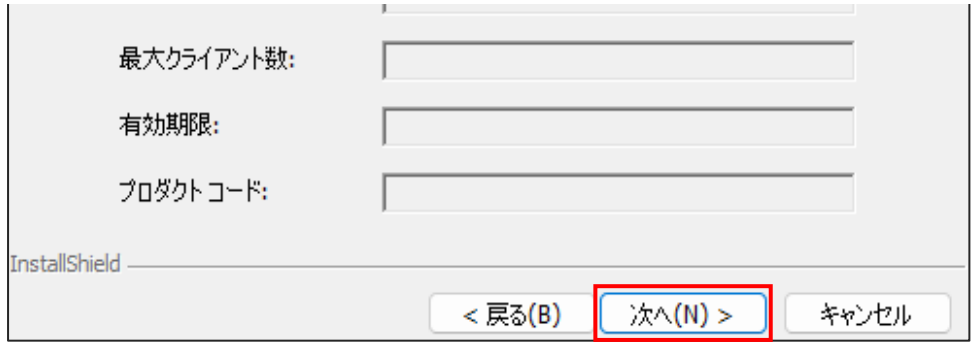

### **(2)ライセンスをお持ちの方**

 ドロップダウンメニューから「登録」を選択し、ライセンス証書をご参照の上 各項目に情報を入力した後「次へ」をクリックします。

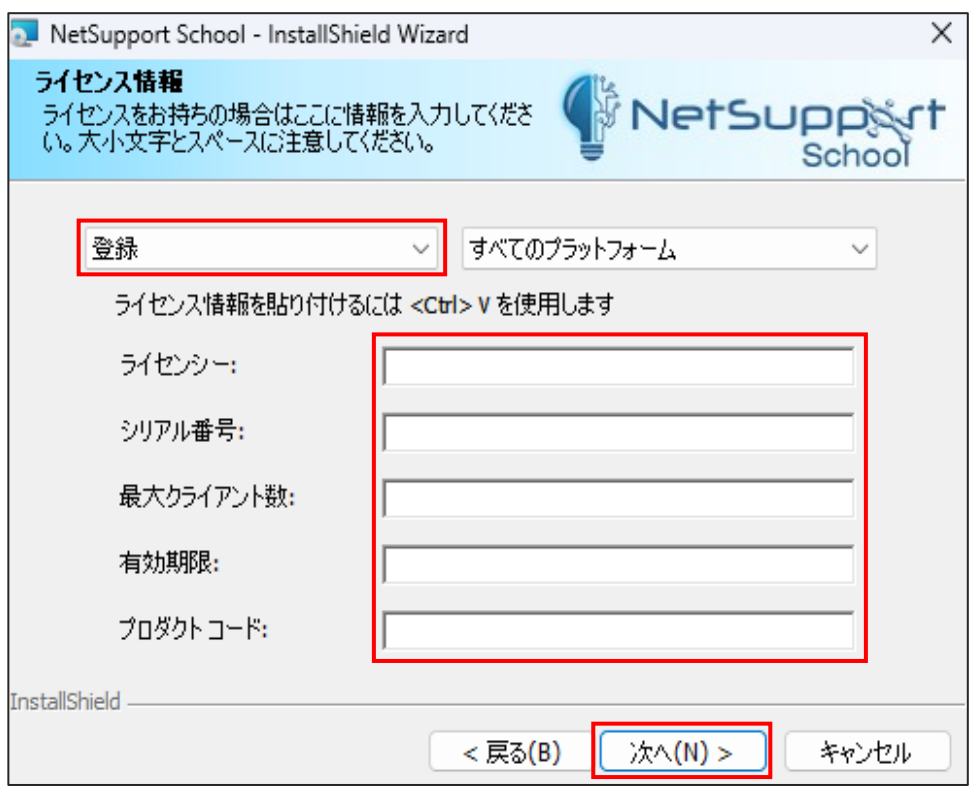

**3-6.以下の画面が表示されますので、**

 **「生徒」を選択し「次へ」をクリックします。**

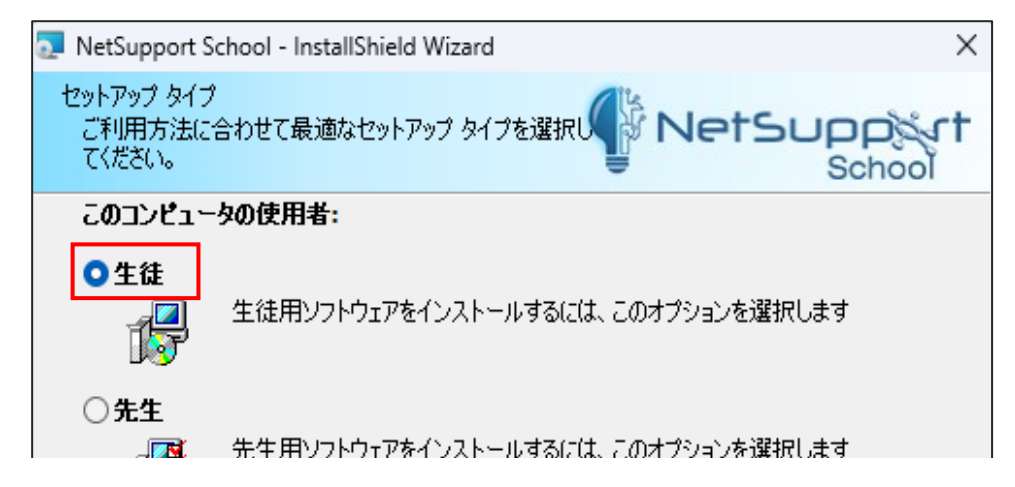

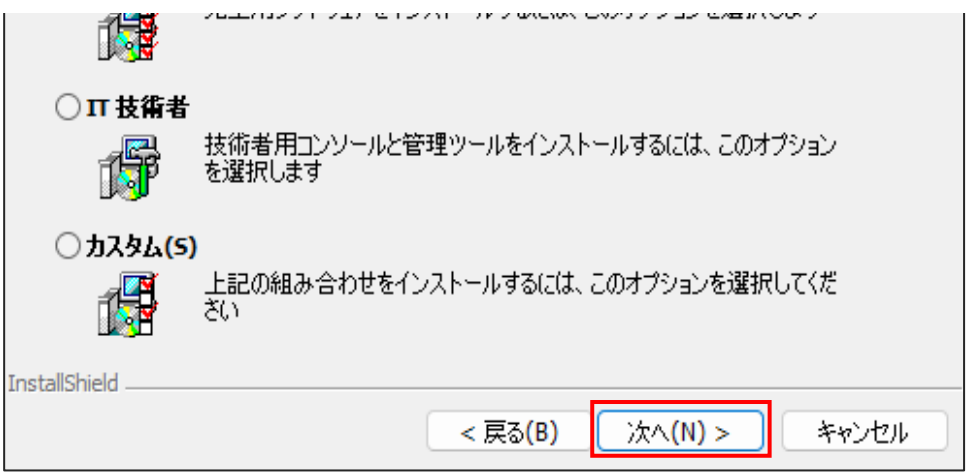

# **3-7.部屋の名前を設定します。デフォルトの名前は「Eval」です。 先生PCで設定した「部屋」名と同じ名称を入力し「次へ」をクリックします。**

※「部屋」は、学校の教室名と同様とお考えください。(例:1-A、B-2112) 「部屋」は、インストール後に変更することも可能です。

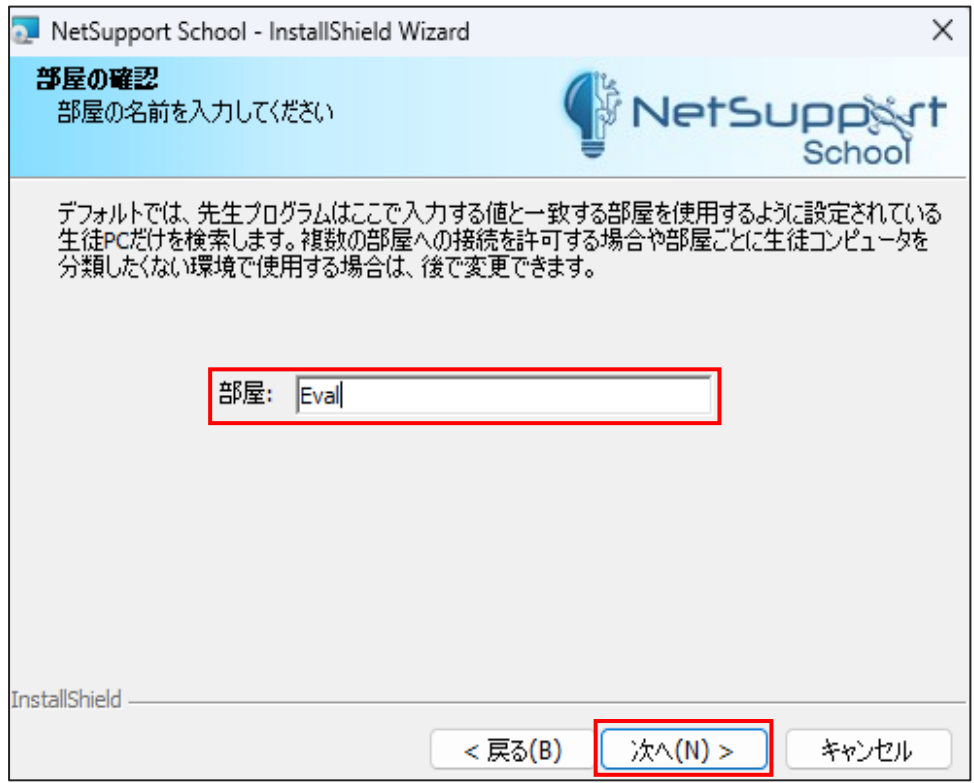

#### **3-8.以下の画面が表示されますので、**

**「インストール」をクリックし、インストールを開始します。** 

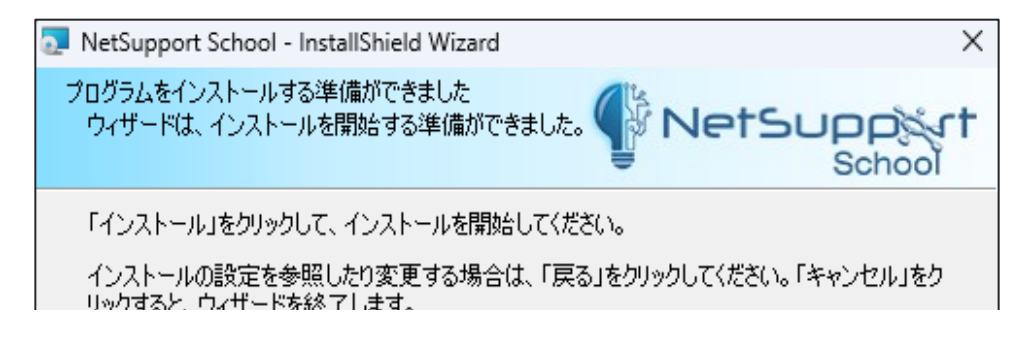

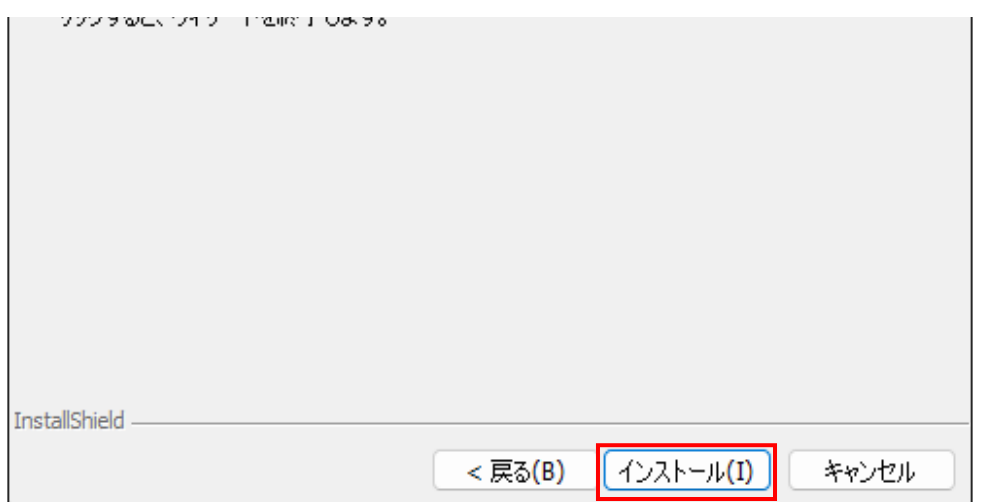

# **インストールが正常に終了した場合は、以下の画面が表示されますので、 「完了」をクリックします。**

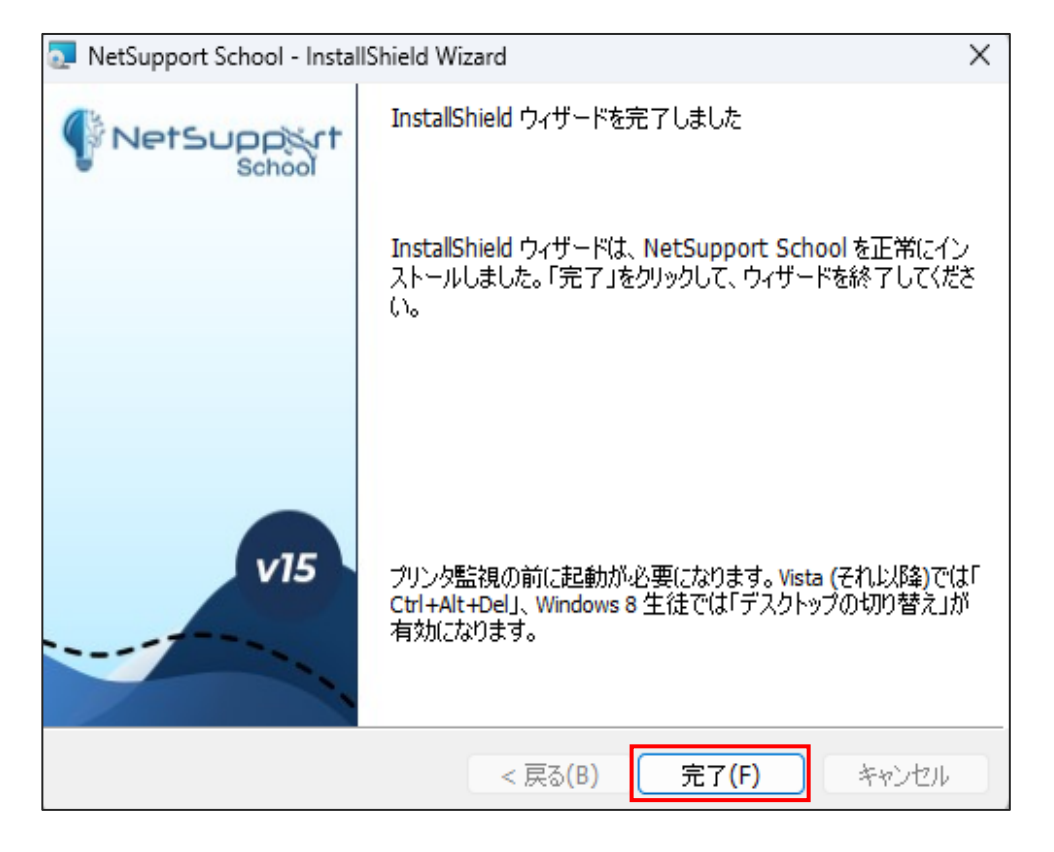

**以上で、インストール作業は終了です。**

**2台目以降の生徒PCへのインストール方法は、p10以降を参照ください**

#### **4.生徒PCのNetSupport Schoolの起動確認**

生徒PCのデスクトップの下段にあるタスクバーのインジケーター ヘ )をクリックします。 のアイコンがあれば、NetSupport School生徒が起動してます。

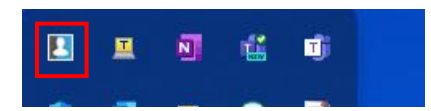

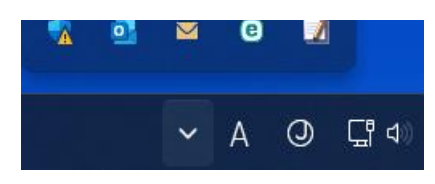

をクリックすると以下のポップアップ画面が表示されます。

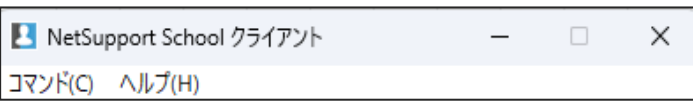

#### **5.NetSupport School授業への参加**

NetSupport School先生が起動され、先生PCで選択した「部屋」の授業を始めると その「部屋」名で設定した生徒PCに接続要求を行い、生徒PCに以下の画面が表示されます。 「許可」をクリックすると授業に参加できます。

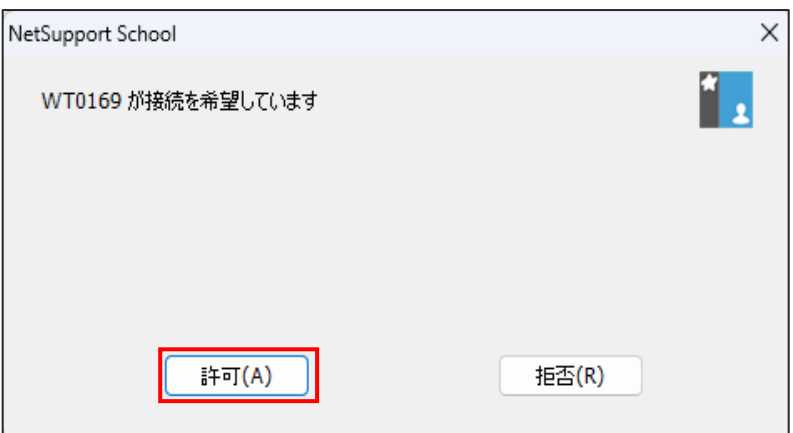

「許可」をクリック後に、生徒PCのデスクトップ上段に以下の「生徒ツールバー」が表示され、 NetSupport Schoolによる授業が開始できます。

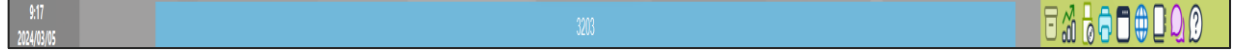

※備考

デフォルトでは、接続確認の画面が生徒PCに表示されます。 この接続画面を非表示する設定があります。

**【非表示の設定方法】**

生徒PCのスタート( )から「NetSupport School生徒の構成設定」をクリックします。

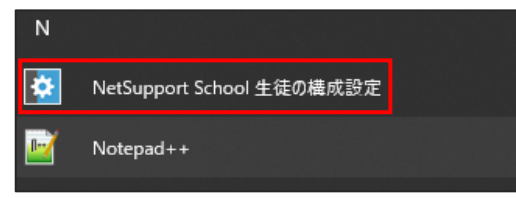

以下の画面が表示されますので、

「セキュリティ」の「ユーザー確認を有効にする」のチェックを外し、「OK」をクリックします。

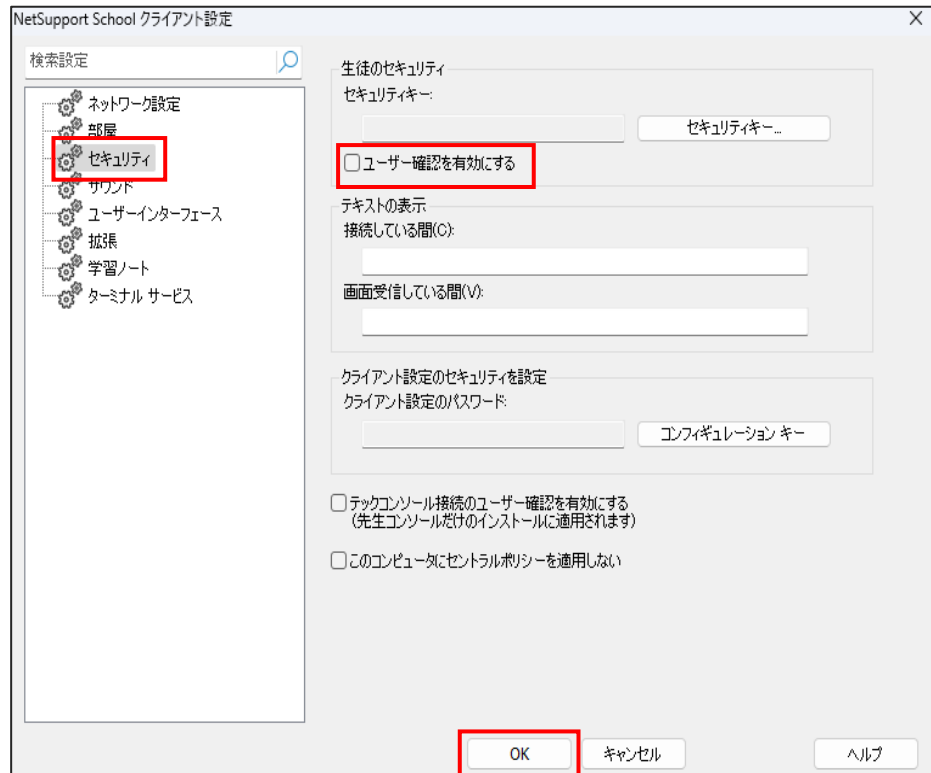

**この設定変更で接続画面が非表示になり、先生PCから生徒PCへ自動で接続することができます。**

#### **6.2台目以降の生徒PCへのインストール方法**

生徒PCの1台目のインストールが完了しましたら、2台目以降の生徒PCへのインストール作業の 「部屋」名の入力とライセンス情報の入力を省略することができます。 ※接続画面を非表示に設定変更した場合、この設定値も引継ぎします。

#### **6-1.1台目の生徒PCのファイルのコピー**

1台目の生徒PCの「setup.exe」「Client32u.ini」「NSM.LIC」ファイルを USBや生徒PCからアクセスできる共有フォルダにコピーします。

「Client32u.ini」「NSM.LIC」ファイルが保存されているフォルダは下記です。

#### C:\Program Files (x86)\NetSupport\NetSupport School

- 「Client32u.ini」 NetSupport School生徒の設定ファイル 「部屋」名などの設定情報
- ■「NSM.LIC」 NetSupport Schoolのライセンス情報

「setup.exe」は、ダウンロードしたファイルをコピーしてください。

#### **6-2.2台目以降の生徒PCにファイルをコピー**

生徒PCのデスクトップに新規にフォルダを作成し(フォルダ名称は任意)

「setup.exe」「Client32u.ini」「NSM.LIC」ファイルをフォルダ内にコピーしてください。

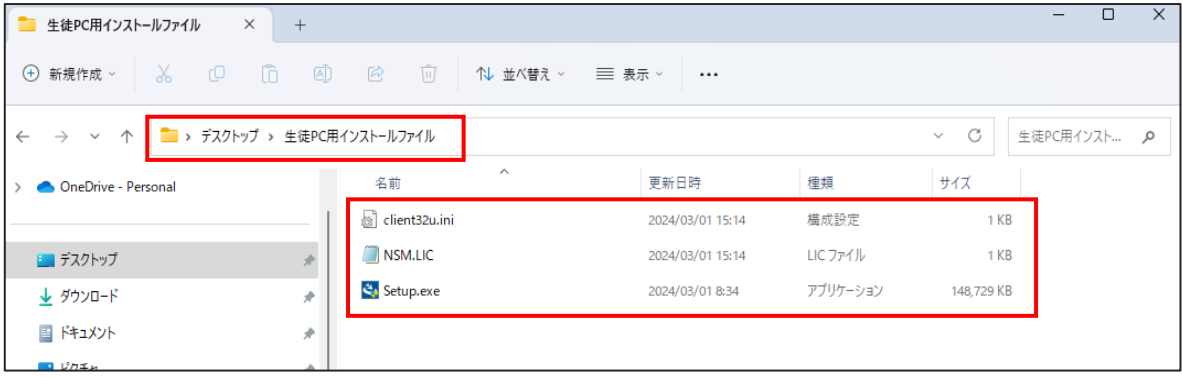

#### **6-3.2台目以降の生徒PCへのインストール**

フォルダ内の「setup.exe」をダブルクリックします。

**(1)ユーザーアカウント制御の画面で**

 **「このアプリがデバイスに変更を加えることを許可しますか?」が表示されますので、 「はい」をクリックします。**

**(2)以下のインストールウィザード画面が表示されますので、「次へ」をクリックします。**

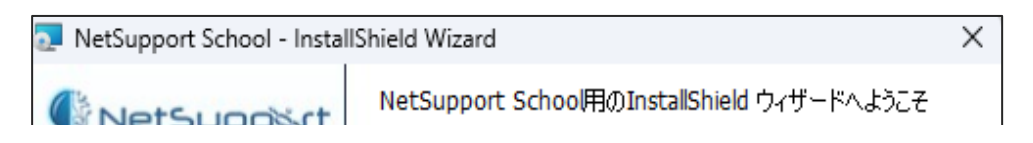

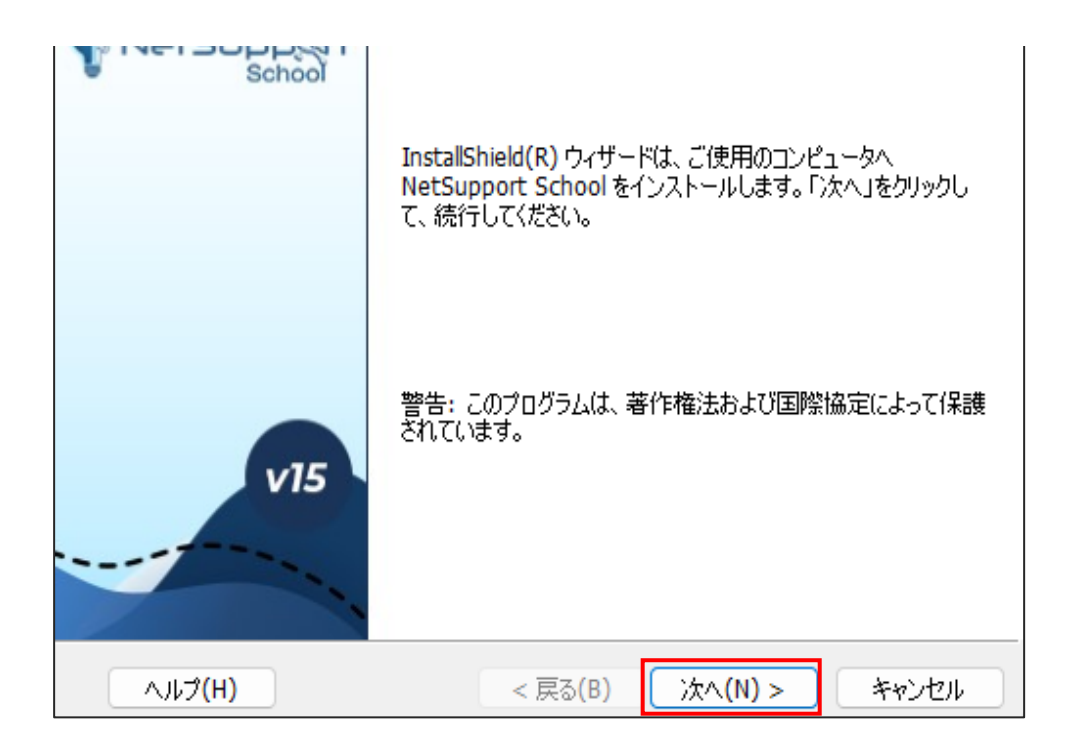

**(3)以下の画面が表示されますので、使用許諾契約の内容をお読みになり、 「使用許諾契約の条項に同意します」にチェックし、「次へ」をクリックします。**

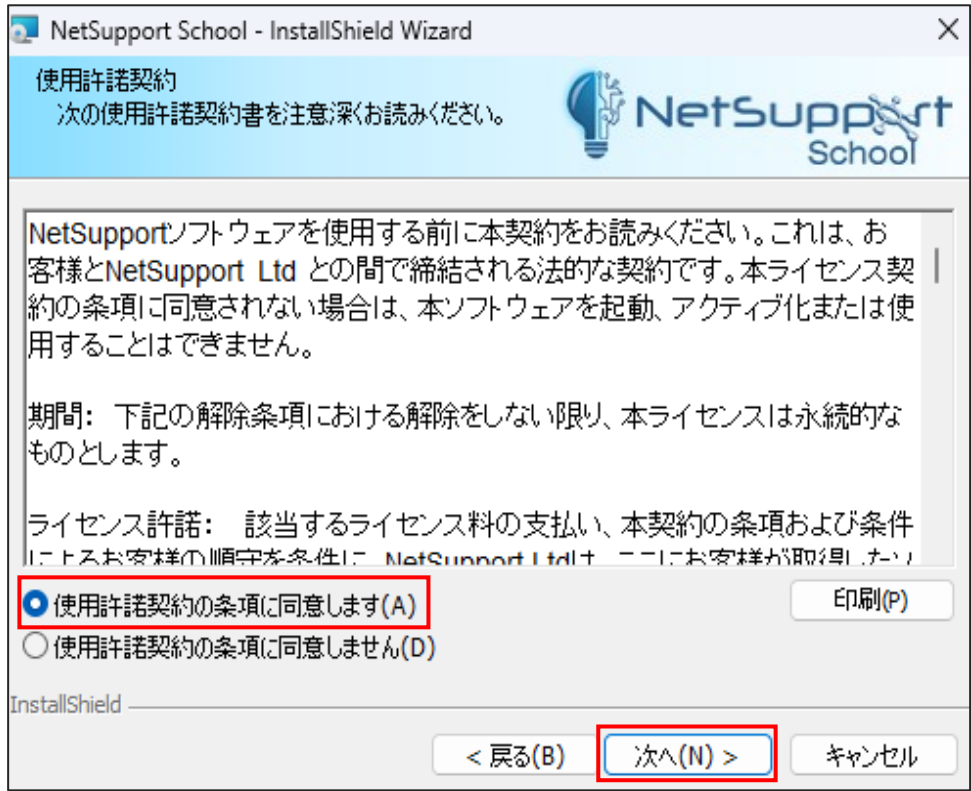

**(4)以下の画面が表示されますので、**

#### **「生徒」を選択し「次へ」をクリックします。**

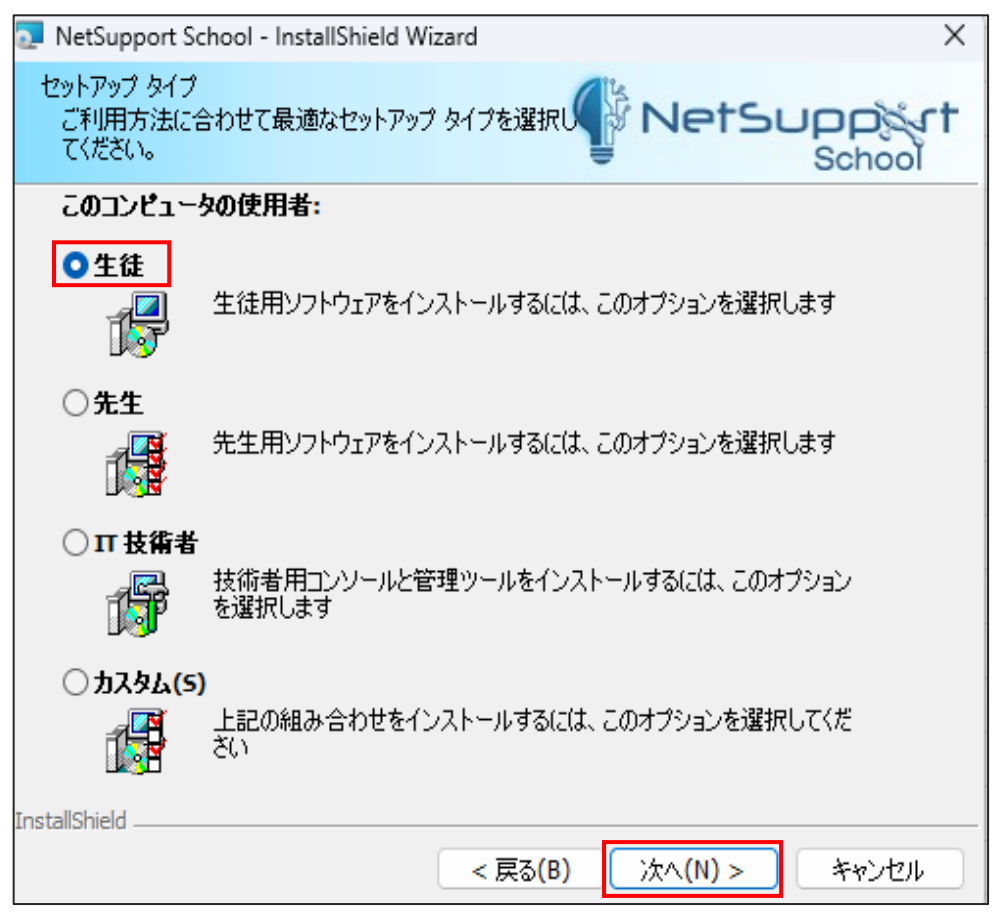

**(5)以下の画面が表示されます。1台目の生徒PCで設定した「部屋」名が表示されますので、 「次へ」をクリックします。**

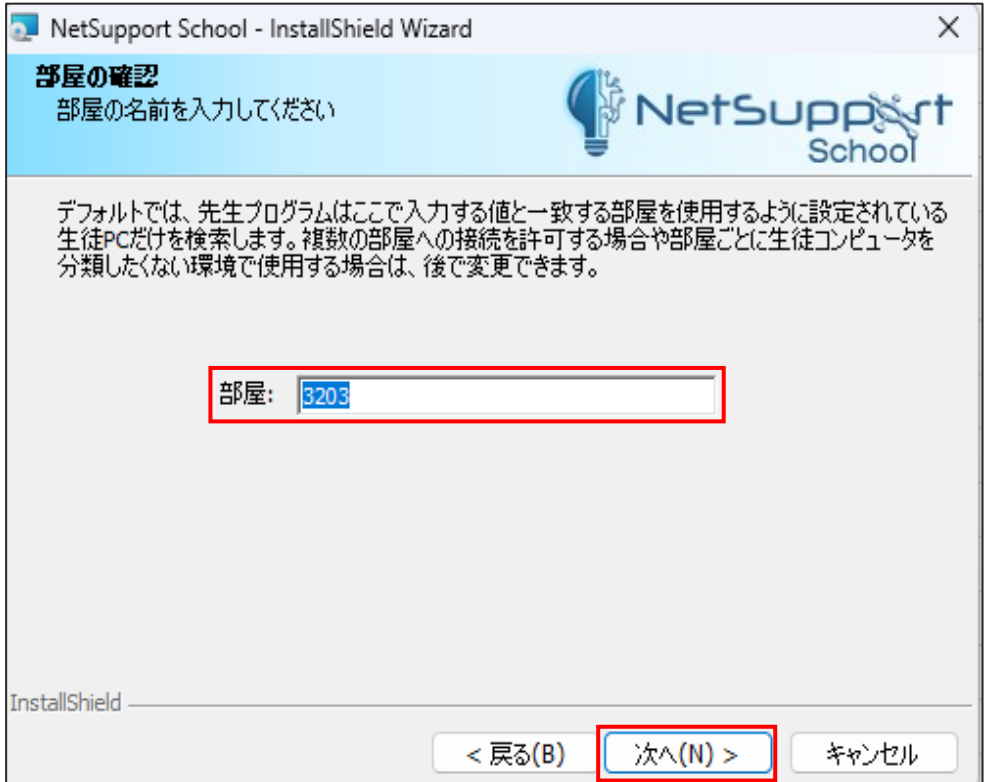

#### **(6)以下の画面が表示されますので、**

**「インストール」をクリックし、インストールを開始します。** 

※ライセンス情報は「NSM.LIC」ファイルから取得しますので、入力はスキップされます。

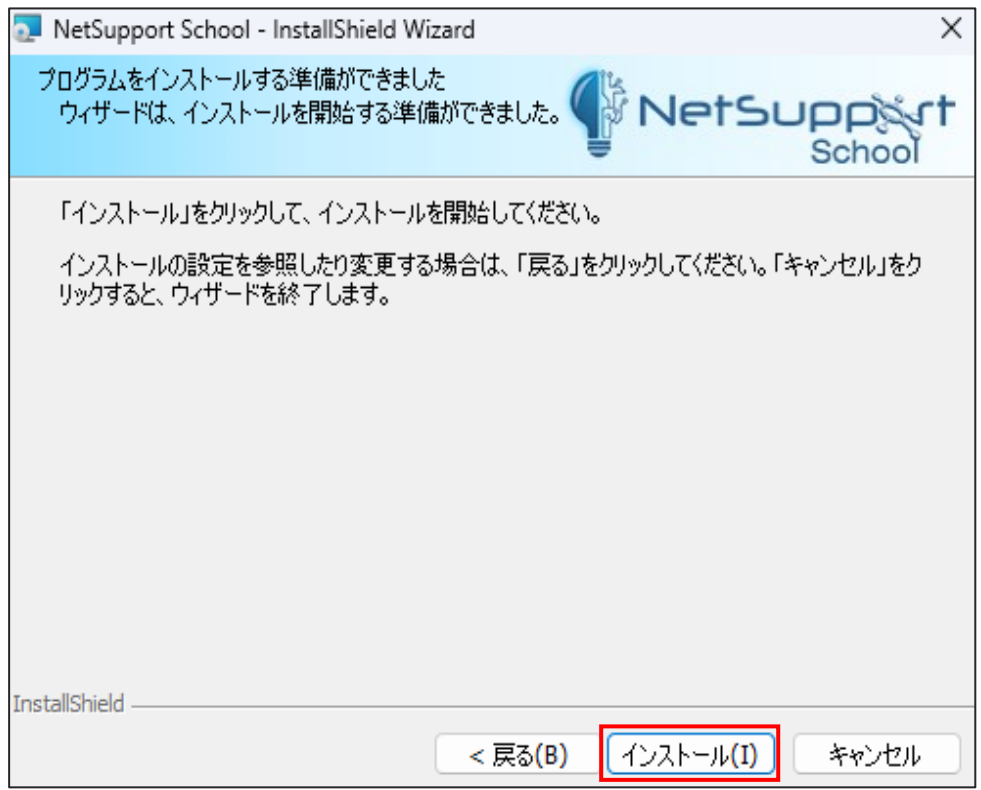

# **インストールが正常に終了した場合は、以下の画面が表示されますので、 「完了」をクリックします。**

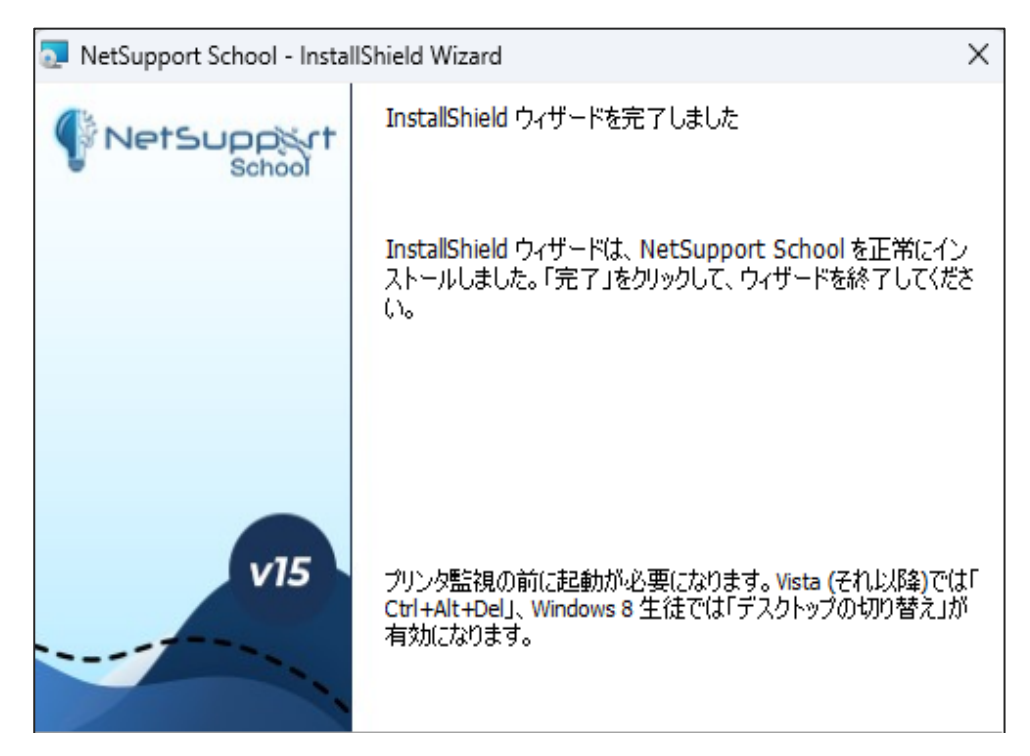

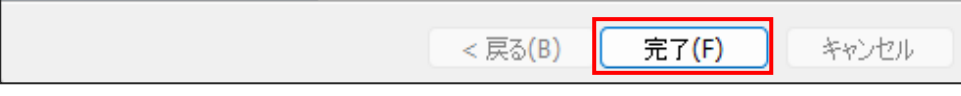

**以上で、生徒PCへのNetSupport Schoolインストール方法や起動方法について 紹介いたしました。**

他にご不明な点がございましたら、下記の連絡先までお問い合わせください

**(お問い合わせ先)**

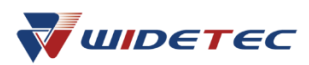

**株式会社ワイドテック NetSupportお客様支援センター お問い合わせ窓口** メール: [netsupport@widetec.com](mailto:netsupport@widetec.com) 電話: 03-5829-3962(直通) 当社は日本における英国NetSupport社のプレミアパートナーです